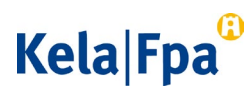

21.10.2022

## <span id="page-0-0"></span>Opas palveluntuottajille

<span id="page-0-1"></span>Kuntoutuksen hyödyn arvioinnin tietojen toimittaminen Kelaan

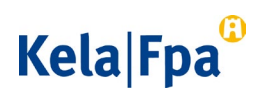

### <span id="page-1-0"></span>Sisällysluettelo

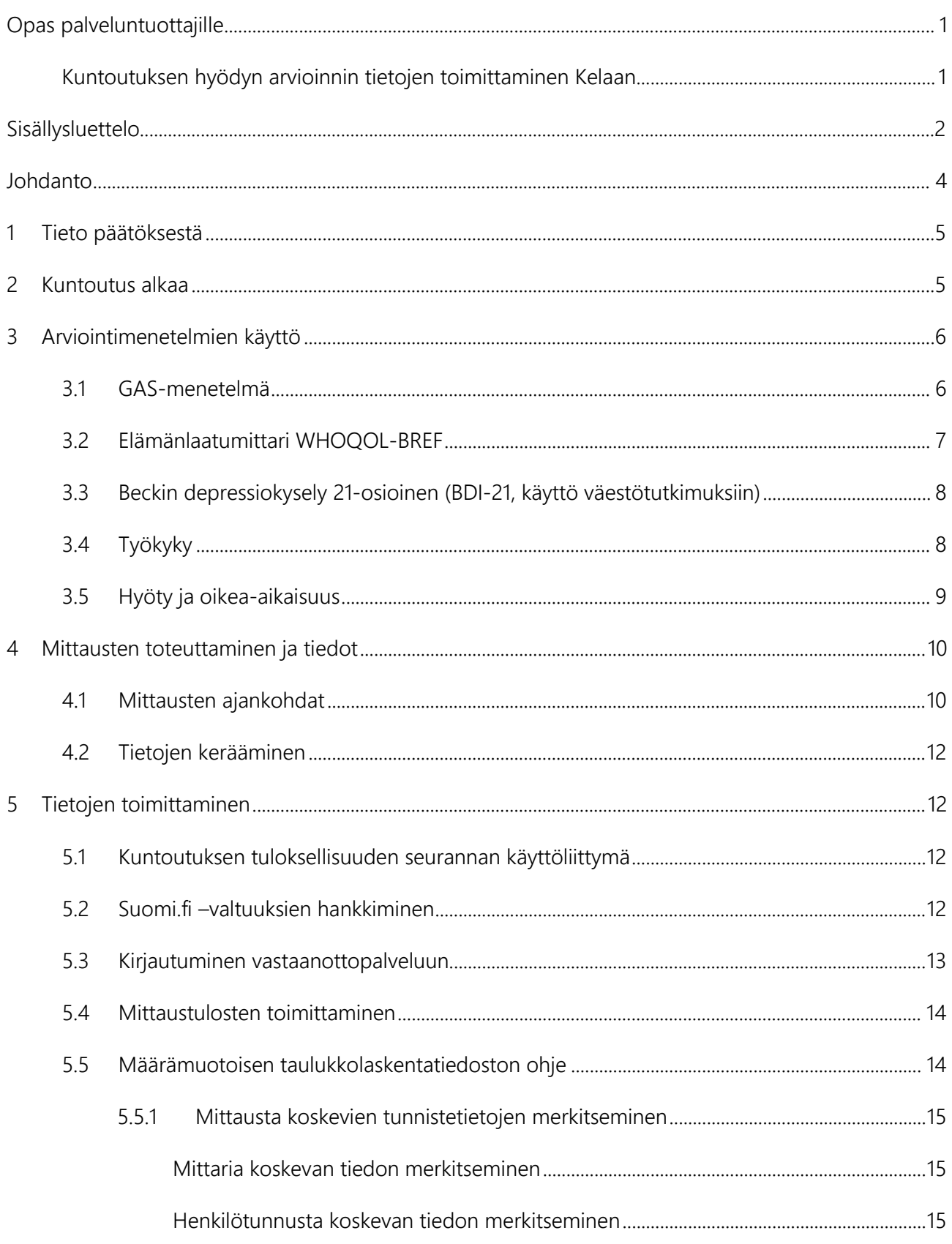

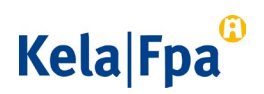

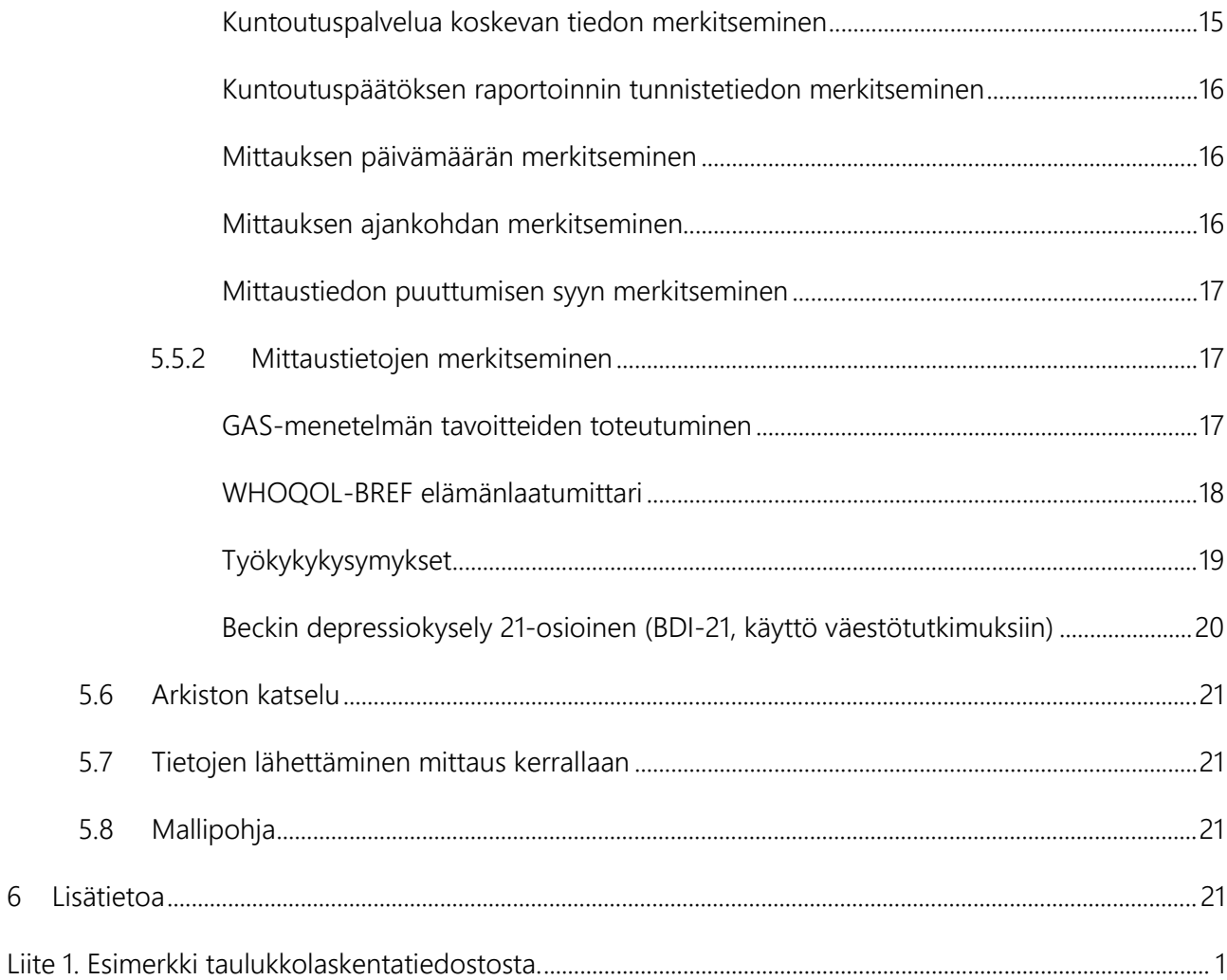

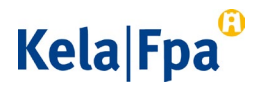

### <span id="page-3-0"></span>Johdanto

Kuntoutuksen kehittämisohjelmassa 2015 Kelan yksi tavoite oli asiakkaan yksilöllisen kuntoutusprosessin toimivuuden ja tuloksellisuuden varmistaminen sekä toimivan raportointijärjestelmän kehittäminen kuntoutuksen tuloksellisuuden osoittamiseksi. Kehittämisohjelman tavoitteiden mukainen kuntoutuksen hyödyn arvioinnin ja raportoinnin malli otettiin käyttöön vuonna 2015.

Kuntoutuksen hyödyn arviointi ja raportointi on käytössä vuonna 2023 palvelukuvausten[1](#page-3-1) mukaisesti Taulukon 1 Kelan kuntoutuspalveluissa.

*Taulukko 1. Kuntoutuksen hyödyn arvioinnin ja raportoinnin kuntoutuspalvelut*

| Palvelu                                                                                                    | Raportoinnin<br>alkamisvuosi |
|----------------------------------------------------------------------------------------------------|------------------------------|
| Ammatillinen kuntoutusselvitys (KKRL 6 §, 7a § ja 12 §)                                                                               | 2015                         |
| KIILA-kuntoutus (KKRL 6 §)                                                                                                    | 2016                         |
| Tules-kurssit (KKRL 12 §)                                                                                                    | 2016                         |
| Moniammatillinen yksilökuntoutus, aikuisten linjat (KKRL 12 §)                                                                        | 2016                         |
| Työllistymistä edistävä ammatillinen kuntoutus (TEAK) (KKRL 6 §ja 7a §)                                                               | 2017                         |
| Omaishoitajien kuntoutuskurssit (KKRL 12 §)                                                                                           | 2017                         |
| Mielenterveyden häiriötä sairastavan kuntoutuskurssit (KKRL 9 § ja 12 §)                                                              | 2017                         |
| Diabetesta sairastavan sopeutumisvalmennuskurssit aikuiselle (KKRL 9 § ja 12 §)                                                       | 2017                         |
| Ammatilliset Taito-kuntoutuskurssit (2021 tai aiemmin alkaneet kurssit) (KKRL 6 §)                                                    | 2018                         |
| Moniammatillinen yksilökuntoutus, aikuisten linjat (KKRL 9 §)                                                                         | 2019                         |
| Sopeutumisvalmennuskurssi elinsiirron saaneelle aikuiselle (2022 tai aiemmin alka-<br>neet kurssit) (KKRL 9 § ja 12 §)                | 2019                         |
| ALS-sairautta sairastavan sopeutumisvalmennuskurssi (2022 tai aiemmin alkaneet<br>kurssit) (KKRL 9 § ja 12 §)                         | 2019                         |
| Ääreishermo- ja lihassairautta sairastavan aikuisen sopeutumisvalmennuskurssi (KKRL<br>9 § ja 12 §)                                   | 2019                         |
| Ääreishermo- ja lihassairautta sairastavan lapsen sopeutumisvalmennuskurssi (2022<br>tai aiemmin alkaneet kurssit) (KKRL 9 § ja 12 §) | 2019                         |
| Kuntoutuskurssit aivoverenkiertohäiriön (AVH) sairastaneille (KKRL 9 § ja 12 §)                                                       | 2020                         |
| Ikääntyneen monisairaan IKKU-kurssi (KKRL 12 §)                                                                                       | 2020                         |
| Kuntoutuskurssi MS-tautia sairastavalle (KKRL 9 § ja 12 §)                                                                            | 2020                         |
| Mielenterveyttä ja opiskelukykyä tukeva Opi-kurssi (KKRL 12 §)                                                                        | 2020                         |
| NUOTTI-valmennus (KKRL 7a §)                                                                                                    | 2020                         |
| Sopeutumisvalmennuskurssi hengityssairautta sairastavalle aikuiselle (KKRL 12 §)                                                      | 2021                         |
| Uniapneaa sairastavan kuntoutuskurssi (KKRL 12 §)                                                                                     | 2021                         |
| Liikehäiriösairauksien kuntoutuskurssit (KKRL 9 § ja 12 §)                                                                            | 2021                         |
| Kuntoutuskurssi reumaa sairastavalle aikuiselle (KKRL 12 §)                                                                           | 2021                         |
| Oma väylä -kuntoutus (KKRL 12 §)                                                                                                    | 2021                         |
| Sydänkuntoutuskurssi aikuiselle (KKRL 12 §)                                                                                           | 2021                         |
| Ammatillinen Taito-kuntoutus (KKRL 6 §)                                                                                               | 2022                         |
| Harvinaista sidekudossairautta sairastavan sopeutumisvalmennuskurssi (KKRL 12 §)                                                      | 2022                         |
| Traumaattisen aivovamman saaneiden aikuisten kuntoutuskurssi (KKRL 9 § ja 12 §)                                                       | 2023                         |

<span id="page-3-1"></span>j <sup>1</sup> <https://www.kela.fi/yhteistyokumppanit-kuntoutuspalvelut-palveluntuottajille-palvelukuvaukset>

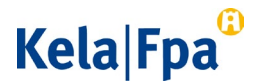

Tämä opas sisältää yksityiskohtaiset ohjeet kuntoutuksen palveluntuottajille tietojen toimittamisesta Kelaan.

#### <span id="page-4-0"></span>1 Tieto päätöksestä

Palveluntuottajan edustajana olet saanut tiedoksi asiakkaan kuntoutuspäätöksen. Tarvitset palveluntuottajalle toimitettavasta päätöksestä raportointia varten kuntoutuspalvelun nimen, kuntoutujan henkilötunnuksen sekä päätöksen yksilöllisen tunnistetiedon. Tarvitset näitä tietoja, kun viet asiakkaan tietoja järjestelmään.

Päätöksen yksilöllisen tunnistetiedon (toimenpiteen raportoinnin tunniste) löydät palveluntuottajan päätöksestä kohdasta "Myönnetty kuntoutus" palvelun nimen sekä keston jälkeen. Tunniste on päätöksittäin vaihtuva numerosarja (katso kuva 1).

*Kuva 1. Raportoinnin tunnistetieto palveluntuottajan päätöksessä*

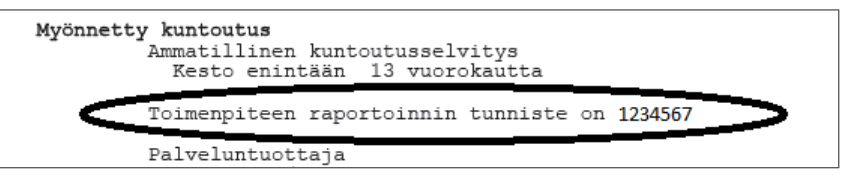

#### <span id="page-4-1"></span>2 Kuntoutus alkaa

Anna asiakkaalle tietoa Kelan kuntoutuksen hyödyn arvioinnista ja raportoinnista. Voit antaa Kelan laatiman tutkimustiedotteen kuntoutuksen hyödyn arvioinnista ja raportoinnista kuntoutuksen alkaessa, jos asiakkaalla on epävarmuutta mistä on kysymys. Lähtökohtaisesti asiakas on saanut tutkimustiedotteen jo kuntoutuspäätöksensä mukana. Tutkimustiedote löytyy Kelan internet-sivuilta.[2](#page-4-2)

Pyydä asiakkaalta lupa tietojen toimittamiseen kuntoutuksen alkuvaiheessa mieluiten ennen ensimmäisiä kuntoutuspalveluun ja raportointiin kuuluvia mittauksia. Kerro tässä yhteydessä asiakkaalle kuntoutuksen hyödyn arvioinnin ja raportoinnin pääperiaatteet:

- Käytössä on samoja kyselyitä kuin kuntoutuksen suunnittelussa kaikilla kuntoutusasiakkailla.
- Osallistuminen on asiakkaalle vapaaehtoista.
- Asiakas voi kieltää tietojen toimittamisen Kelaan.
- Raportoinnin tietoja ei käytetä asiakkaan etuuksien päätöksenteossa. Tiedot menevät erilliseen tietorekisteriin, jota Kelan etuuskäsittelijät eivät käytä.
- Raportoinnin tietoja käytetään kuntoutuspalveluiden tutkimukseen, kehittämiseen ja uudistamiseen.

Pyydä asiakkaalta kirjallinen suostumus Kelan lomakkeelle Suostumus - Kuntoutuksen hyötyä koskeva raportointi (KU 5). Anna asiakkaan rauhassa ennen suostumusta kos-

<span id="page-4-2"></span>j <sup>2</sup> [https://www.kela.fi/yhteistyokumppanit-kuntoutuspalvelut-palveluntuottajille-kuntoutuksen-mittaaminen-ja](https://www.kela.fi/yhteistyokumppanit-kuntoutuspalvelut-palveluntuottajille-kuntoutuksen-mittaaminen-ja-arviointi-kuntoutuksen-hyodyn-arvioiminen-tietojen-keraaminen-ja-toimittaminen)[arviointi-kuntoutuksen-hyodyn-arvioiminen-tietojen-keraaminen-ja-toimittaminen](https://www.kela.fi/yhteistyokumppanit-kuntoutuspalvelut-palveluntuottajille-kuntoutuksen-mittaaminen-ja-arviointi-kuntoutuksen-hyodyn-arvioiminen-tietojen-keraaminen-ja-toimittaminen)

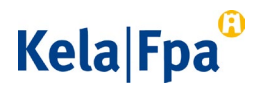

kevaa päätöksentekoa tutustua suostumusasiakirjaan, jossa on selvitetty tarkasti suostumuksen sisältö. Säilyttäkää ja arkistoikaa suostumus asiakkaan kuntoutusasiakirjoissa. Alkuperäinen suostumusasiakirja palautetaan kuntoutuspalautteen mukana Kelaan. Merkitse järjestelmiinne, onko asiakas antanut luvan tietojen toimittamiseen vai onko hän kieltänyt sen.

Asiakas täyttää kyselyt kuntoutuksen alussa, lopussa ja mahdollisilla seurantajaksoilla palvelukuvausten mukaisesti. Kyselyt voidaan täyttää palveluntuottajan omaan järjestelmään tai paperiversiona.

#### <span id="page-5-0"></span>3 Arviointimenetelmien käyttö

#### <span id="page-5-1"></span>3.1 GAS-menetelmä

GAS (Goal Attainment Scaling) on tavoitteiden laatimisen ja arvioinnin menetelmä, jonka avulla voidaan arvioida, missä määrin asiakkaan tavoitteet saavutetaan intervention aikana. Menetelmä mahdollistaa asiakkaan omien tavoitteiden tarkastelun ja ryhmäkohtaisen standardoidun tilastollisen analyysin. Menetelmä on kehitetty 1960-luvulla ja se on otettu ensimmäisen kerran käyttöön mielenterveyskuntoutuksessa. Sittemmin sitä on käytetty laajasti monissa muissa kuntoutuksissa. Menetelmän käyttö lisää moniammatillista yhteistyötä ja asiakkaan mukaantuloa. Useissa tutkimuksissa on todettu, että kuntoutuksen tavoitteet saavutetaan paremmin, jos asiakas on ollut mukana laatimassa niitä. Toiseksi on enenevässä määrin näyttöä siitä, että tavoitteiden saavuttaminen on hyvä tuloksellisuuden mittari, koska se reagoi herkästi muutoksille.

Tavoitteen tunnistaminen perustuu haastatteluun ja asiakkaan tilanteen selvittämiseen. Asiakkaalle tärkeiden tavoitteiden tunnistamiseksi voidaan käyttää strukturoituja haastatteluja, jotka eivät etukäteen rajaa kysyttäviä ongelmia mutta joiden avulla voidaan selvittää kuntoutuksen kannalta merkitykselliset asiat (esim. COPM, motivoiva haastattelu).

Tavoitteiden saavuttamisen taso kuvataan viisiportaisella asteikolla (taulukko 2), jossa nolla kuvaa tilannetta, jolloin tavoite on saavutettu. Tällöin tavoite on asiakkaalle realistinen saavuttaa. Seuraavaksi määritellään tilanne, jolloin tavoite on realistinen saavuttaa, mutta lopputulos on enemmän kuin odotettiin (+1). Vastaavasti määritellään tilanne, jossa lopputulos on odotettua vähäisempi, mutta muutos on oikeansuuntainen (-1). Tämän jälkeen määritellään tilanne, joka on saavutettavissa optimaalisissa olosuhteissa (+2). Lopuksi määritellään tilanne, jossa muutoksella ei ole toiminnalle suurta merkitystä tai tilanne on ennallaan tai huonontunut (-2).

# Kela|Fpa<sup>c</sup>

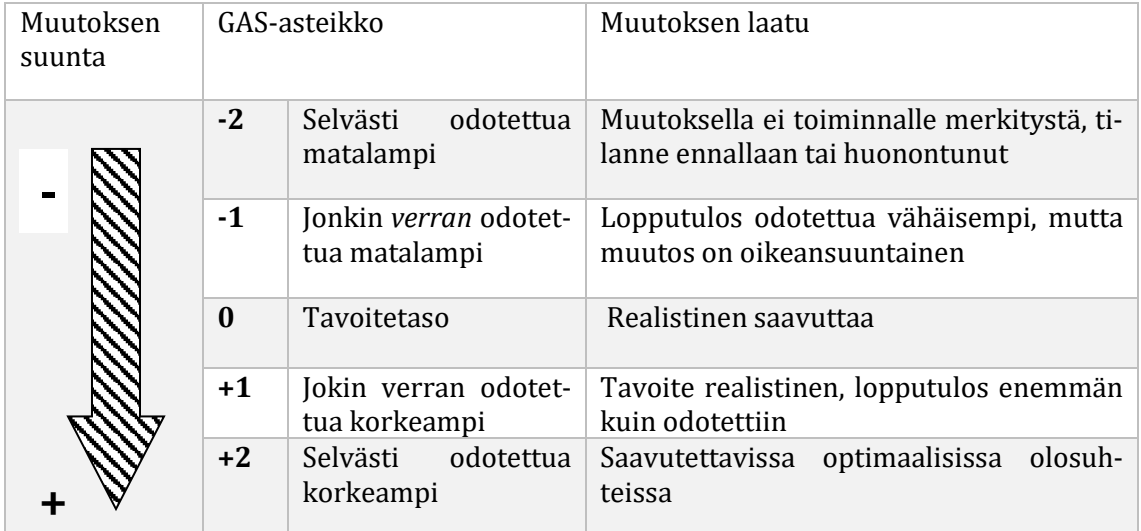

*Taulukko 2. GAS-asteikko ja muutoksen kuvaaminen*

Kun tavoitteet on määritelty, sovitaan miten niihin voidaan päästä kuntoutuksen keinoin ja milloin tavoitteita arvioidaan.

Tavoitteiden saavuttaminen arvioidaan yhdessä asiakkaan kanssa sovittuna päivänä. Tällöin kunkin tavoitteen asteikosta katsotaan toteutuneet lukuarvot. Nämä toteutuneet lukuarvot lasketaan yhteen ja lasketaan tavoitteiden määrän mukainen T-lukuarvo. Tuloksia voidaan tarkastella kahdella tasolla: se miten asiakas on saavuttanut tavoitteet ja miten ammattilainen on pystynyt ennustamaan, mitä kyseisellä kuntoutuksella voidaan saavuttaa.

Lisätietoa GAS-menetelmästä löytyy GAS-käsikirjasta.[3](#page-6-1)

#### <span id="page-6-0"></span>3.2 Elämänlaatumittari WHOQOL-BREF

Maailman Terveysjärjestön (WHO) elämänlaaturyhmä (WHOQOL Group) kehitti WHOQOL-100-elämänlaatumittarin yhteistyössä sen 15 alueellisen kansainvälisen keskuksen kanssa 1990-luvun alussa ihmisen kokeman elämänlaadun selvittämiseksi. Kohdeväestönä oli sairaalapotilaita, avoterveydenhuollon potilaita ja valikoitumatonta väestöä: kohderyhmästä noin 45 %:lla ei ollut terveysongelmia. Tavoitteena oli kehittää kansainvälinen elämänlaadun mittari, jonka avulla saadaan vertailukelpoista tietoa elämänlaadusta eri maissa. Mittarilla arvioidaan yksilön käsityksiä elämänlaadusta oman kulttuurinsa ja arvojärjestelmänsä kontekstissa, heidän henkilökohtaisia tavoitteitaan, arvojaan ja huoliaan. Mittari arvioi ihmisen tyytyväisyyttä fyysiseen ja psyykkiseen hyvinvointiin sekä sosiaalisiin suhteisiin ja elinympäristöön.

WHOQOL-BREF-mittari on kehitetty WHOQOL-100-mittarista lyhentämällä kysymysten määrää ja teemoja. (WHOQOL Group, 1998.) WHOQOL-BREF-mittarissa on yhteensä 26 kysymystä, joista yksi liittyy yleiseen terveydentilaan (general health) ja yksi yleiseen elämänlaatuun (overall quality of life). Loput 24 kysymystä liittyvät neljään eri

<span id="page-6-1"></span>j <sup>3</sup> [https://www.kela.fi/yhteistyokumppanit-kuntoutuspalvelut-palveluntuottajille-kuntoutuksen-mittaaminen-ja](https://www.kela.fi/yhteistyokumppanit-kuntoutuspalvelut-palveluntuottajille-kuntoutuksen-mittaaminen-ja-arviointi-gas-menetelma)[arviointi-gas-menetelma](https://www.kela.fi/yhteistyokumppanit-kuntoutuspalvelut-palveluntuottajille-kuntoutuksen-mittaaminen-ja-arviointi-gas-menetelma)

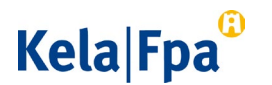

ulottuvuuteen: fyysinen (7 kysymystä), psyykkinen (6 kysymystä) ja sosiaalinen ulottuvuus (3 kysymystä) ja elinympäristö (8 kysymystä). Kysymysten muistijakso on kaksi viikkoa, eli vastaaja arvioi elämänlaatuaan kyselyä edeltävän kahden viikon ajalta. Muistijakso voi joissain erityistapauksissa olla myös pidempi, mutta tietojen vertailukelpoisuuden vuoksi on suositeltavaa käyttää kahden viikon muistijaksoa, joka on siis myös suomenkielisessä lomakkeessa.

Mittaria on käytetty Suomessa esimerkiksi väestötutkimuksissa (Suomalaisten hyvinvointi ja palvelut –kysely) sekä vanhusväestön, mielenterveys- ja päihdepotilaiden elämänlaatututkimuksissa.

Kysely ja pisteytysohjeet löytyvät Toimia-tietokannasta[.4](#page-7-2)

#### <span id="page-7-0"></span>3.3 Beckin depressiokysely 21-osioinen (BDI-21, käyttö väestötutkimuksiin)

Kela käyttää tuloksellisuuden seurannassa BDI 21 –mittaria (väestötutkimuksiin soveltuva versio). Mittari on kehitetty masennusoireiden intensiteetin mittaamiseen sekä masennuksen määrittämiseen tutkimus- ja terapiakontekstissa. Osiot kehitettiin kliinisessä työssä (psykoterapia) siten, että asteikon kehittäjä teki systemaattisia havaintoja masentuneiden potilaiden tyypillisistä oireista ja asenteista. Havaintojen pohjalta hän määritteli 21- tyypillistä oiretta ja asennetta, jotka olivat yhdenmukaisia psykiatrisen kirjallisuuden depressio määritelmän kanssa.

Nykyisin mittaria käytetään varsin laajasti eri tarkoituksiin. Se on yleinen mm. epidemiologisissa tutkimuksissa, psyykkisen toimintakyvyn indikaattorina kroonisissa sairauksissa ja vaikuttavuusmittarina psykoterapiatutkimuksissa sekä somaattisten sairauksien kuntoutuksessa ja terveyskäyttäytymisinterventioissa. BDI:tä on aikuisväestön lisäksi käytetty myös ikääntyneiden tutkimuksessa sekä nuorten aineistoissa.

Mittarin osiot koostuvat yhtä tunne- tai asennekategoriaa kuvaavista väittämistä (4-5), jotka on järjestetty sen mukaan kuinka vakavaan masennukseen liittyvää oiretta/asennetta ne kuvaavat ja numeroitu 0:sta 3:een. Eräissä osioissa useampi vaihtoehto voi saada saman arvon, jolloin ne on erotettu kirjaimin a ja b.

Kysely ja pisteytysohjeet löytyvät Toimia-tietokannasta. [5](#page-7-3)

#### <span id="page-7-1"></span>3.4 Työkyky

Kela käyttää tuloksellisuuden mittaamisen välineenä Työkykykysymys-lomaketta (lomake AKV 1[6\)](#page-7-4). Asiakas vastaa lomakkeen kysymyksiin 1 -3 sekä 7-8. Palveluntuottaja vastaa kysymyksiin 4 -6.

Lomakkeen kysymykset 1-2 on johdettu Työterveyslaitoksen työkykyindeksin yksittäisistä kysymyksistä, jotka ovat osoittautuneet toimiviksi työkyvyn alenemisen varhaisessa tunnistamisessa ja sairauspoissaolojen ennustamisessa. Kysymys 3 on kehitetty

<sup>-</sup><sup>4</sup> <https://www.terveysportti.fi/apps/dtk/tmi/article/tmm00134?toc=307491>

<span id="page-7-3"></span><span id="page-7-2"></span><sup>5</sup> <https://www.terveysportti.fi/apps/dtk/tmi/article/tmm00083?toc=307487>

<span id="page-7-4"></span><sup>6</sup> <https://www.kela.fi/documents/10192/3861304/AKV1.pdf>

# **Kela Fpa**

ja sitä on käytetty Kelan Työhönkuntoutuksen kehittämishankkeessa. Se on osoittautunut toimivaksi kartoitettaessa kuntoutuksen vaikutuksia keskenään erilaisissa interventioissa, joissa tavoitteena on työkyvyn parantaminen.

Vastatessaan kysymykseen 1 asiakas arvioi työ- tai opiskelukykyään vastaushetken tilanteen mukaisesti, vaikka hänellä ei olisikaan työ- tai opiskelupaikkaa juuri kyseisellä hetkellä. Asiakas arvioi miten hän terveydentilan ja toimintakyvyn kannalta kykenisi vastaushetkellä opiskelemaan tai tekemään työtä. Kysymys 2 on suuntautunut tulevaisuuteen. Vastatessaan tähän kysymykseen asiakas arvioi tilannetta vastaushetkestä kaksi vuotta eteenpäin.

Vastatessaan kysymykseen 3 asiakas arvioi selviytymistään vastaushetkellä olemassa olevassa työssä tai opiskelussa. Kysymyksen vastausvaihtoehtona on myös; en ole työssä enkä opiskele. Asiakas valitsee tämän vaihtoehdon, mikäli tämä on hänen tilanteensa vastaushetkellä.

Asiakkaat vastaavat Työkykykysymys-lomakkeen kysymyksiin 7 ja 8 vain työllistymistä edistävän ammatillisen kuntoutuksen päätösvaiheessa ja seurannassa, ammatillisen Taito-kuntoutuksen päätösvaiheessa sekä NUOTTI-valmennuksen päättyessä. Kysymyksessä 7 asiakasta pyydetään arvioimaan, edistikö kuntoutus työllistymistä tai opiskelupaikan saamista. Kysymys 8 koskee asiakkaan vastaushetken mukaista työ- tai opiskelutilannetta.

#### <span id="page-8-0"></span>3.5 Hyöty ja oikea-aikaisuus

Palveluntuottajalle suunnatut Työkyky-kysymyslomakkeen kysymykset 4-6 on testattu aiemmin palveluntuottajien vuosiraportoinnin kysymyksinä. Näihin kysymyksiin vastaa kuntoutusta toteuttava asiantuntija yhteisen arvioinnin ja näkemyksen mukaisesti asiakkaan tilanteesta.

Kysymyksessä 4 arvioidaan, onko asiakas hyötynyt kuntoutuksesta. Tällaisen pohdinnan lähtökohtana voi olla esimerkiksi:

- Miten asiakkaan toimintakyky sekä arkielämä ovat helpottuneet kuntoutuksen myötä.
- Miten paljon kuntoutus edisti ammatillista etenemistä, toimijuutta ja pystyvyyttä ja /tai paransi valmiuksia selviytyä työssä tai opiskelussa.
- Kuinka toteuttamiskelpoinen on kuntoutuksen aikana asiakkaan kanssa laadittu ammatillinen kuntoutussuunnitelma.
- Miten hyvin kuntoutuksen tavoitteet ovat toteutuneet.

Kysymyksessä 5 arvioidaan sitä, onko asiakas ollut kuntoutuksessa oikea-aikaisesti toimintakyvyn ylläpitämiseen. Kuntoutuksen oikea-aikaisuudella tarkoitetaan mm.:

- Oliko sairaudesta toipuvan asiakkaan fyysinen, psyykkinen ja sosiaalinen toimintakyky jo riittävä kuntoutuksen toteuttamiseen? Olisiko työ- ja toimintakyvyn kannalta ollut parempi aloittaa kuntoutus myöhemmin?
- Oliko asiakkaan hoito vielä siinä määrin kesken, että kuntoutusta oli hankala toteuttaa?
- Haittasiko liian varhain aloitettu kuntoutus asiakkaan lääketieteellisen hoidon toteuttamista tai toipumista sairaudesta?

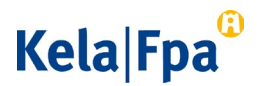

• Olisiko kuntoutus pitänyt toteuttaa aikaisemmin, jotta olisi vältytty työ- ja toimintakyvyn aiemmalta huononemiselta?

Kysymyksessä 6 arvioidaan, oliko asiakas oikea-aikaisesti kuntoutuksessa suhteessa työ- ja opiskelukyvyn ylläpitämiseen. Kuntoutuksen oikea-aikaisuudella tarkoitetaan tässä mm.:

- Oliko asiakkaan terveydentila ja elämäntilanne ja työtilanne sellaisessa vaiheessa, että ammatillisen kuntoutuksen tavoitteet voitiin määritellä? Olisiko näiden tavoitteiden määrittelyn kannalta ollut parempi aloittaa kuntoutus aikaisemmin tai myöhemmin?
- Kykenikö asiakas terveydentilansa ja toimintakykynsä huomioiden osallistumaan kuntoutuksen ammatillisen osuuden toteuttamiseen? Olisiko kuntoutus pitänyt aloittaa nämä seikat huomioiden myöhemmin/aikaisemmin?
- Miten kuntoutuksen ajankohta toteutui suhteessa asiakkaan motivaatioon kuntoutukseen. Oliko asiakkaalla terveydentila sekä työ- ja elämäntilanne huomioiden motivaatiota kuntoutukseen? Olisiko kuntoutus pitänyt tämä näkökohta huomioiden aloittaa aikaisemmin/ myöhemmin.

#### <span id="page-9-0"></span>4 Mittausten toteuttaminen ja tiedot

#### <span id="page-9-1"></span>4.1 Mittausten ajankohdat

Asiakas täyttää mittarit (WHOQOL-BREF -, Työkykykysymykset -, BDI 21 -kysely) kuntoutuksen alussa, lopussa ja seurantajaksoilla, kuntoutuksen palvelukuvausten mukaisesti. Kuntoutuksen tavoitteiden arviointi GAS-menetelmällä ja sen raportointi Kelaan toteutetaan kuntoutuksen lopussa tai seurantajaksolla, huomioiden palvelun toteutuksen tarkoituksenmukaisuus. GAS seuranta merkitään raportointiin loppumittaukseksi.

Mittausten tulokset raportoidaan Kelaan palvelukuvausten mukaisesti toteutuneilta mittauskerroilta. WHOQOL-BREF-, Työkykykysymysten- ja BDI 21 -mittarien osalta mittaukset toteutetaan kuntoutuksen lopussa vain, jos edellisestä mittauksesta on kulunut yli 3 kuukautta. Jos mittaukset eivät joltain osin toteudu esim. kuntoutuksen keskeytyksen johdosta tai muusta syystä, raportointiin viedään tieto myös tällaisesta toteutumatta jääneestä mittauskerrasta.

Mittareiden käyttö voi vaihdella palvelujen välillä, koska mittareita käytetään ja tulokset raportoidaan Kelaan niiden kuntoutuspalvelujen osalta, joissa mittarit on määritelty palvelukuvaukseen. Taulukossa 3 on kuvattu vuoden 2023 palvelukuvauste[n7](#page-9-2) mukaiset mittauskohdat sekä tulosten raportointi.

<span id="page-9-2"></span>j <sup>7</sup> <https://www.kela.fi/yhteistyokumppanit-kuntoutuspalvelut-palveluntuottajille-palvelukuvaukset>

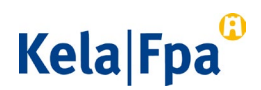

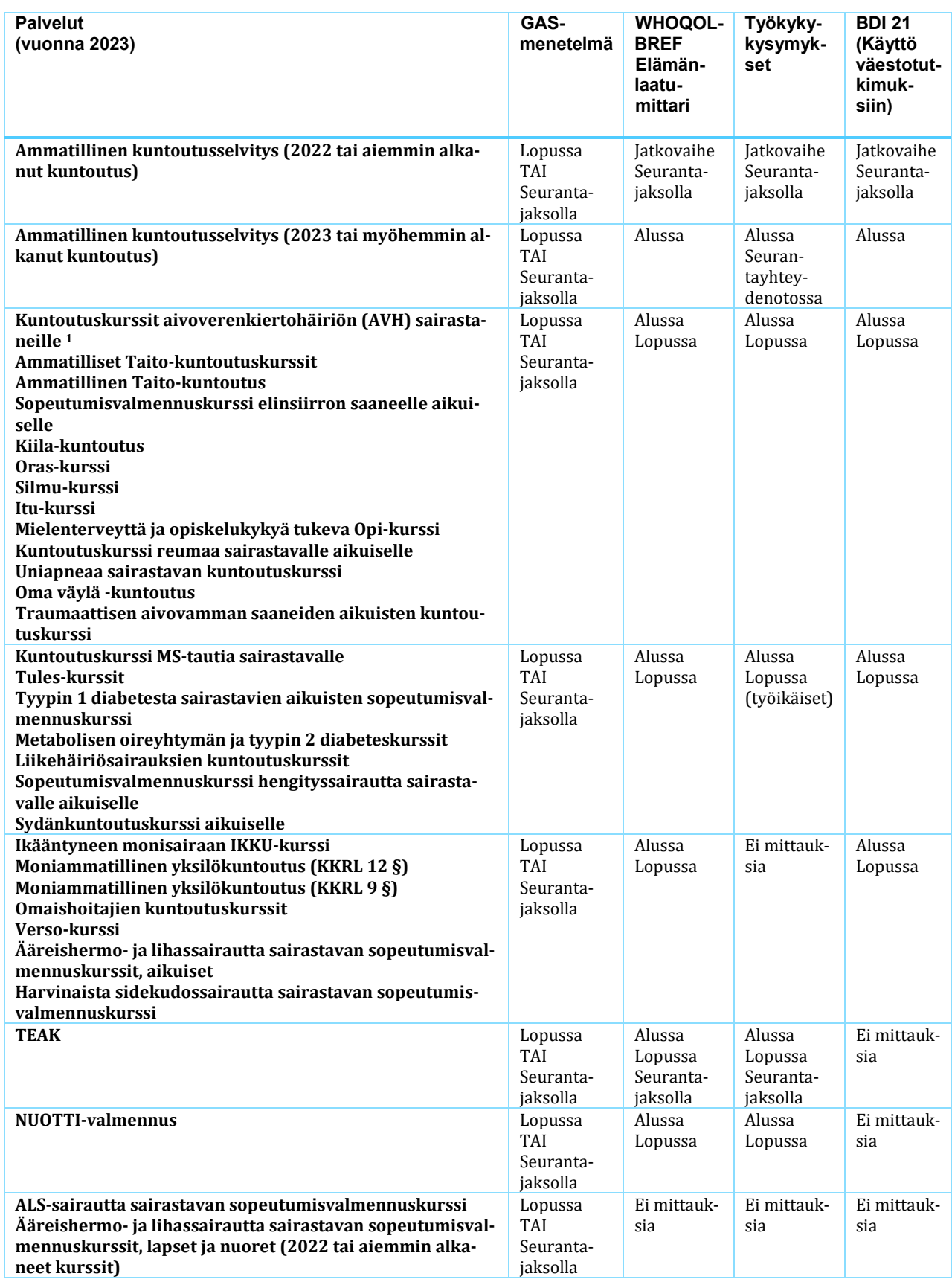

*Taulukko 3. Palvelukuvausten mukaiset mittauskohdat ja tulosten raportointi, tilanne vuonna 2023.*

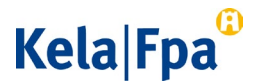

1 Kuntoutuksen hyödyn arviointi ja raportointi ei ole käytössä kommunikaatioon painottuvilla kursseilla.

### <span id="page-11-0"></span>4.2 Tietojen kerääminen

Kelaan toimitetaan kuntoutuksen hyödyn arvioinnin kysymyslomakkeiden vastaukset sekä asiakasta ja kuntoutuspalvelua koskevat tunnistetiedot, jotka helpottavat tietojen yhdistämistä Kelan kuntoutusratkaisun tietoihin. Tiedot toimitetaan määrämuotoisena taulukkolaskentatiedostona.

Yksittäisestä yhtä mittaria koskevasta mittauskerrasta toimitetaan Kelaan tunnistetietona

- Mittaria koskeva tunnistetieto
- Asiakkaan henkilötunnus
- Kuntoutuspalvelun tunnus
- Toimenpiteen raportoinnin tunniste (palveluntuottajan päätöksestä)
- Mittauksen päivämäärä
- Mittauksen ajankohta (onko kysymys alku-, loppu- vai seurantamittauksesta)
- Mittaustiedon puuttumisen syy (jos mittaustiedot puuttuvat esim. keskeytyksen takia)

Mittauskerran tunnistetietojen lisäksi Kelaan toimitetaan mittareiden kysymysten vastaukset. Yhtä mittaria koskeva mittauskerta kysymysten vastauksineen on määrämuotoisen taulukkolaskentatiedoston rivi. Asiakkaan vastaukset toimitetaan Kelaan siinä muodossa kuin asiakas on kysymyksiin vastannut, eikä uudelleenpisteytyksiä suoriteta ennen lähettämistä. Jos asiakas on jättänyt yksittäiseen kysymykseen vastaamatta, kyseisen vastauksen kohta määrämuotoisessa tiedostossa jätetään tyhjäksi.

Kerättävät mittaustiedot, mittausten tunnistetiedot ja niiden sijainti määrämuotoisessa taulukkolaskentatiedostossa on selostettu tarkemmin seuraavassa luvussa.

#### <span id="page-11-1"></span>5 Tietojen toimittaminen

#### <span id="page-11-2"></span>5.1 Kuntoutuksen tuloksellisuuden seurannan käyttöliittymä

Kuntoutuksen hyödyn raportoinnin tiedot toimitetaan Kelaan Kuntoutuksen tuloksellisuuden seuranta-käyttöliittymällä. Alla on selvitetty käyttöliittymän toiminnan periaatteet. Tarkemmat ohjeet käytöstä löytyvät käyttöliittymästä.

#### <span id="page-11-3"></span>5.2 Suomi.fi –valtuuksien hankkiminen

Kirjaudu kuntoutuksen tuloksellisuuden seurantajärjestelmään Suomi.fi-tunnistuksella. Suomi.fi-tunnistus perustuu vahvaan tunnistamiseen. Voit tunnistautua henkilökohtaisilla verkkopankkitunnuksilla, mobiilivarmenteella tai varmennekortilla.

Voit käyttää kuntoutuksen tuloksellisuuden seurantajärjestelmää, jos sinulla on

• vahva Suomi.fi-tunnistusväline (verkkopankkitunnuksilla, mobiilivarmenteella tai varmennekortilla)

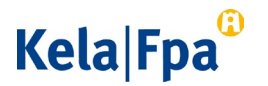

• oikea Suomi.fi-valtuus (**Kuntoutuspalveluiden tuottajien asiointi**)

Pyydä Suomi.fi-valtuus mahdollisimman pian. Kuntoutuksen tuloksellisuuden seurantajärjestelmää varten tarvitset edustamaltasi organisaatiolta valtuuden **Kuntoutuspalveluiden tuottajien asiointi.**

Jos asioit esimerkiksi kunnan tai säätiön puolesta, hae valtuus valtuushakemuksella. Valtuuden voi antaa henkilö, joka on saanut valtuutusoikeuden kyseisessä organisaatiossa.

Lue ohjeet: [Valtuushakemuksen tekeminen \(suomi.fi\)](https://www.suomi.fi/valtuudet/valtuushakemus)

Jos asioit yrityksen puolesta tai yksityisenä elinkeinonharjoittajana, voit pyytää ja antaa valtuuksia Suomi.fi:n Valtuudet-palvelussa. Joissakin tapauksissa et tarvitse valtuutta, vaan voit asioida asemasi perusteella.

#### <span id="page-12-0"></span>5.3 Kirjautuminen vastaanottopalveluun

Siirry tietojen toimittamista varten Kelan internet-sivuille tietojen kerääminen ja toimittaminen -osioon.[8](#page-12-1) Löydät sivun oikealta laidalta Kuntoutuksen tuloksellisuuden seurantajärjestelmä -laatikon. Paina laatikosta painiketta Kirjaudu palveluun (ks. kuva 2).

*Kuva 2. Tietojen toimittaminen Kelan internet sivuilta*

Kuntoutuksen tuloksellisuuden seurantajärjestelmä

Toimita keräämäsi tiedot Kuntoutuksen tuloksellisuuden seurantajärjestelmällä.

Kirjaudu palveluun >

Järjestelmän aloitussivulla sinulle näytetään lista palveluntuottajasi toimipisteistä, joiden tietoja sinulla on oikeus lähettää tai tarkastella.

Aloitussivustolta voit siirtyä

- toimittamaan mittaustuloksia
- tarkastelemaan aikaisemmin lähetettyjä tiedostoja
- tarkastelemaan lähetettävien tiedostojen mallipohjia

<span id="page-12-1"></span>j <sup>8</sup> [https://www.kela.fi/yhteistyokumppanit-kuntoutuspalvelut-palveluntuottajille-kuntoutuksen-mittaaminen-ja](https://www.kela.fi/yhteistyokumppanit-kuntoutuspalvelut-palveluntuottajille-kuntoutuksen-mittaaminen-ja-arviointi-kuntoutuksen-hyodyn-arvioiminen-tietojen-keraaminen-ja-toimittaminen)[arviointi-kuntoutuksen-hyodyn-arvioiminen-tietojen-keraaminen-ja-toimittaminen](https://www.kela.fi/yhteistyokumppanit-kuntoutuspalvelut-palveluntuottajille-kuntoutuksen-mittaaminen-ja-arviointi-kuntoutuksen-hyodyn-arvioiminen-tietojen-keraaminen-ja-toimittaminen)

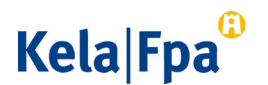

• katselemaan järjestelmän käytön ohjeita.

#### <span id="page-13-0"></span>5.4 Mittaustulosten toimittaminen

Kirjaa halutessasi Tietojen toimittaminen-sivulla yhteystietosi (puhelinnumero ja sähköposti) näille tarkoitettuihin kenttiin. Kela tarvitsee tietoja halutessaan olla sinuun yhteydessä tietojen lähettäjänä esimerkiksi virhetilanteissa.

Hae omalta tietokoneeltasi lähetettävät taulukkolaskentatiedostot Hae tiedosto-toiminnolla ja suorita sen jälkeen tiedostojen lähettäminen. Voit toimittaa yhdellä kertaa useamman tiedoston.

Järjestelmä tarkistaa lähettämäsi tiedoston ja sen yksittäisten tietojen määrämuotoisuuden ja mittausten kysymysten sallitut arvot. Jos tiedot ovat oikein, järjestelmä hakee asiakkaiden kuntoutusratkaisuista raportointia varten tarvittavat muut tiedot ja lähettää tiedoston raportoinnin rekisteriin. Sen jälkeen saat palveluun tiedon onnistuneesta tietojen vastaanotosta.

Jos lähettämäsi tiedostot sisältävät virheitä, saat palvelulta virheilmoituksen ja kehotuksen tietojen korjaamiseen. Tiedon mukana seuraavassa palautetiedostossa (tai tiedostoissa) on eritelty lähetyksen sisältämät virheet. Sivulta voit siirtyä tarkastelemaan palautetiedostoa ja sen sisältämiä virheilmoituksia. Kun olet korjannut virheelliset kohdat, voit lähettää tiedoston uudelleen Kelaan.

#### <span id="page-13-1"></span>5.5 Määrämuotoisen taulukkolaskentatiedoston ohje

Merkitse mittaustiedot ja kuntoutuspalveluun liittyvät tunnistetiedot taulukkolaskentatiedoston riveille mittari-, kuntoutuspalvelu- ja asiakaskohtaisesti tämän ohjeen esimerkkien mukaisesti. Voit toimittaa samassa taulukkolaskentatiedostossa eri mittareihin liittyviä mittaustietoja.

Huomioi, että lähetettävä tiedosto toimitetaan kokonaan yhdellä taulukkolaskentatiedoston välilehdellä. Kelan vastaanottopalvelu lukee lähetyskerralla vain yhden (ensimmäisen) välilehden tiedot.

Mittaustiedot toimitetaan niin kuin asiakas on vastannut eli vastauksia ei pisteytetä uudelleen (ks. BDI, WHOQOL-BREF) pisteytysohjeen mukaisesti ennen lähettämistä Kelaan.

Mittausarvojen merkitsemisessä noudatetaan mittarista annettuja ohjeita (esim. BDI (Ks. Toimia): Jos vastaaja on valinnut useita vaihtoehtoja yksittäisessä kysymyssarjassa, pisteytetään niistä suurimman arvon saava ("vakavin")

Tiedostossa voi käyttää ensimmäisenä rivinä otsikkoriviä (ks. liite). Tuloksellisuuden raportoinnin tietojen vastaanottopalvelu alkaa lukea ja tarkistaa lähetettäviä tietoja otsikkorivin jälkeisestä 1. rivistä, jonka ensimmäisen sarakkeen tieto on tuloksellisuuden raportoinnin mittaria koskeva tieto alaluvun 3.1 mukaisesti.

Esimerkki taulukkolaskentatiedostosta on liitteessä 1.

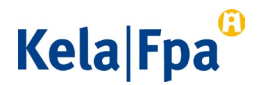

<span id="page-14-1"></span><span id="page-14-0"></span>5.5.1 Mittausta koskevien tunnistetietojen merkitseminen

Mittaria koskevan tiedon merkitseminen

Merkitse 1. rivin 1. sarakkeeseen sen mittarin kolmemerkkinen tunnus, johon liittyviä mittaustietoja toimitat kyseisellä rivillä (Taulukko 4).

Toimi vastaavasti 2. rivillä ja riveillä siitä eteenpäin.

*Taulukko 4. Sarakkeeseen 1 merkittävät mittareiden tunnukset*

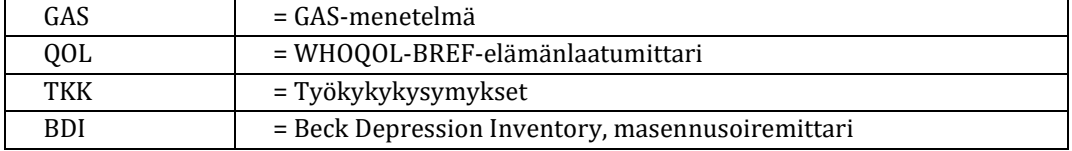

<span id="page-14-2"></span>Henkilötunnusta koskevan tiedon merkitseminen

Merkitse 1. rivin 2. sarakkeeseen sen asiakkaan henkilötunnus [9](#page-14-4), jonka mittaustietoja toimitat. Jos asiakas kieltää mittaustietojensa toimittamisen Kelaan, sarake 2 jätetään aina tyhjäksi.

Toimi vastaavasti 2. rivillä ja riveillä siitä eteenpäin.

<span id="page-14-3"></span>Kuntoutuspalvelua koskevan tiedon merkitseminen

Merkitse 1. rivin 3. sarakkeeseen sen kuntoutuspalvelun nimi, johon liittyviä mittaustietoja kyseisen asiakkaan kohdalla toimitat (Taulukko 5). Kohta täytetään, vaikka asiakas olisi kieltänyt mittaustietojensa toimittamisen.

Toimi vastaavasti 2. rivillä ja riveillä siitä eteenpäin.

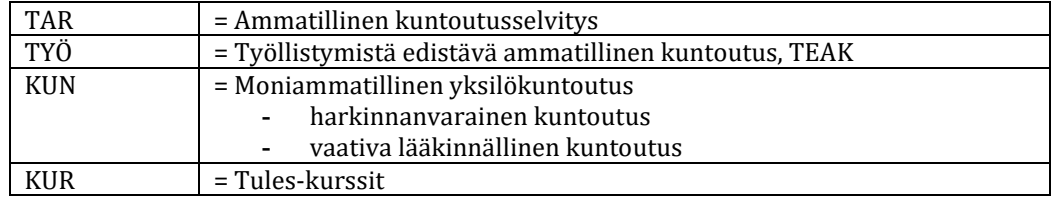

*Taulukko 5. Sarakkeeseen 3 merkittävät kuntoutuspalveluja koskevat tunnukset.*

<span id="page-14-4"></span> <sup>9</sup> Henkilötunnus on 11 merkin sarja PPKKVVXNNNT, jossa PPKKVV=syntymäaika, X=syntymävuosisadan ilmaiseva välimerkki ('+'=1800-luku, '-'=1900-luku tai 'A'=2000-luku), NNN=juokseva numero väliltä 002-899 (naisilla parillinen ja miehillä pariton), T=laskennallisesti määriteltävä tarkistusmerkki, joka on numero 0-9 tai iso kirjain A-Y (ei G, I, O,Q)

# **Kela Fpa**

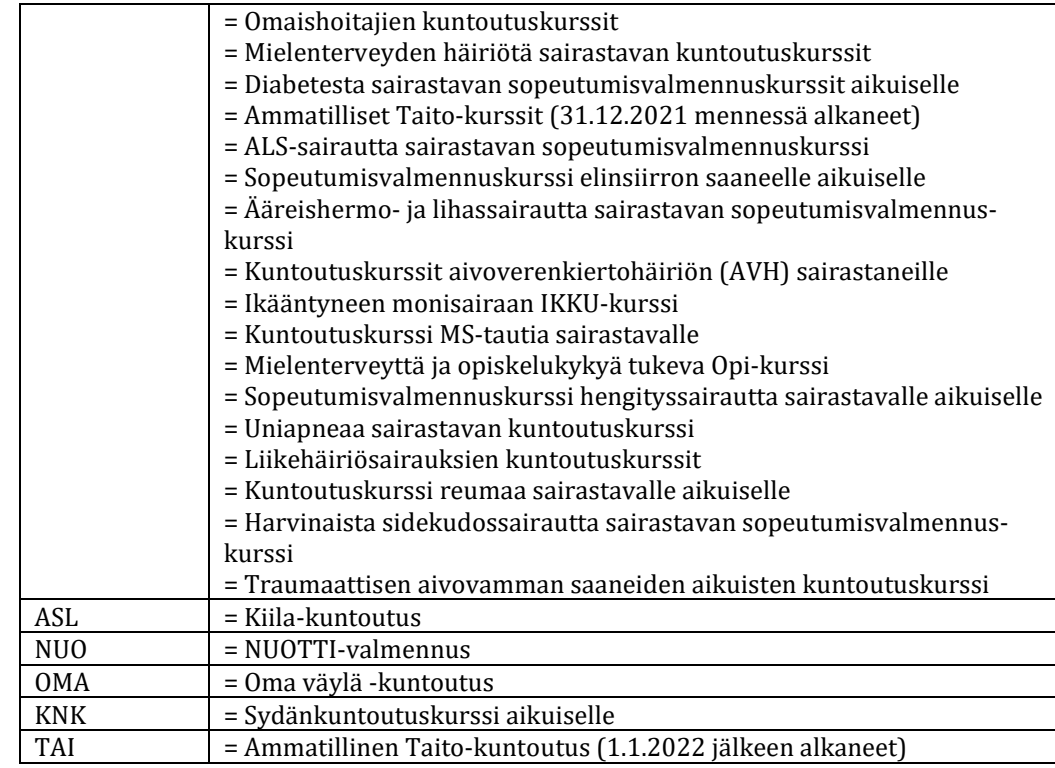

<span id="page-15-0"></span>Kuntoutuspäätöksen raportoinnin tunnistetiedon merkitseminen

Merkitse 1. rivin 4. sarakkeeseen raportoinnin tunnistetietoa koskeva numerosarja. Tieto löytyy palveluntuottajalle toimitetusta asiakkaan kuntoutuspäätöksestä. Jos asiakas on kieltäytynyt mittaustietojen toimittamisesta Kelaan, sarake 4 jätetään aina tyhjäksi.

Toimi vastaavasti 2. rivillä ja riveillä siitä eteenpäin.

<span id="page-15-1"></span>Mittauksen päivämäärän merkitseminen

Merkitse 1. rivin 5. sarakkeeseen päivämäärä, jolloin palveluun liittyvät mittaukset on toimitettu asiakkaan kohdalla. Kohta täytetään, vaikka asiakas olisi kieltänyt mittaustietojensa toimittamisen. Päivämäärä tulee olla muodossa (P)P.(K)K.VVVV.

Toimi vastaavasti 2. rivillä ja riveillä siitä eteenpäin.

<span id="page-15-2"></span>Mittauksen ajankohdan merkitseminen

Merkitse 1. rivin 6. sarakkeeseen annetuilla kirjainlyhenteillä tieto siitä onko mittaus, jonka tietoja toimitetaan, tehty kuntoutuksen alkuvaiheessa, kuntoutuksen loppuvaiheessa vai seurannan yhteydessä (Taulukko 6). Kohta täytetään, vaikka asiakas olisi kieltänyt mittaustietojensa toimittamisen.

Toimi vastaavasti 2. rivillä ja riveillä siitä eteenpäin.

*Taulukko 6. Sarakkeeseen 6 merkittävät mittauksen ajankohtaa koskevat lyhenteet.*

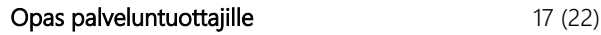

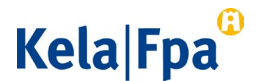

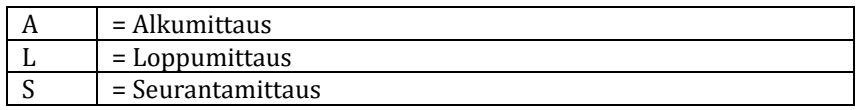

<span id="page-16-0"></span>Mittaustiedon puuttumisen syyn merkitseminen

Jos asiakkaan alku- päätös- tai seurantamittaustiedot puuttuvat kokonaan, merkitse 1. rivin 7. sarakkeeseen numerokoodilla tieto siitä, miksi mittaustietoja ei toimiteta (Taulukko 7).

Jos mittaustiedon puuttumisen syy on annettu, ei tämän jälkeen rivillä ole 8. sarakkeesta lukien tietoja. Toimi vastaavasti 2. rivillä ja riveillä siitä eteenpäin.

*Taulukko 7. Sarakkeeseen 7 merkittävät mittaustiedon puuttumisen syykoodit*

|   | = Kuntoutus on keskeytynyt                             |  |
|---|--------------------------------------------------------|--|
| 2 | = Asiakas ei halua antaa mittaustietojaan Kelaan       |  |
| 3 | $=$ Muu syy                                            |  |
|   | = Ammatillinen kuntoutusselvitys on toteutettu lyhyenä |  |
|   | = Asiakas on siirtynyt muuhun kuntoutukseen            |  |
| 6 | = Asiakas on siirtynyt työhön/opiskelemaan             |  |
|   | = Mittari ei ole käytössä tässä palvelussa             |  |
| 8 | = Mittarin täyttäminen ei onnistu luotettavasti        |  |

#### <span id="page-16-2"></span><span id="page-16-1"></span>5.5.2 Mittaustietojen merkitseminen

GAS-menetelmän tavoitteiden toteutuminen

GAS-lomaketta koskevan ohjeen mukaan kuntoutusta toteuttava asiantuntija laatii asiakkaan tai asiakkaan läheisen kanssa kuntoutusjaksolle tavoitteet. Tavoitteita voi olla 1-8 tavoitetta/kuntoutusjakso, ja ne merkitään tavoitteille valittuun kohtaan (Tavoite 1, Tavoite 2...) GAS-lomakkeelle. Määrämuotoiseen taulukkolaskentatiedostoon merkitään GAS-menetelmän tavoitteiden toteutuminen.

#### **GAS-menetelmän ensimmäinen tavoite**

Jos toimitat rivillä 1 GAS-menetelmää koskevia mittaustietoja (1. rivin 1.sarakkeen koodi on GAS), merkitse 1. rivin sarakkeeseen 8 GAS-menetelmän ensimmäisen tavoitteen toteutumista koskeva tieto (Taulukko 8).

Toimi vastaavasti 2. rivillä ja riveillä siitä eteenpäin, silloin kun toimitat GAS-tavoitteen toteutumista koskevia tietoja.

| ت   | = Selvästi odotettua matalampi      |
|-----|-------------------------------------|
| - 1 | = Jonkin verran odotettua matalampi |
|     | $=$ Tavoitetaso                     |
|     | = Jokin verran odotettua korkeampi  |
|     | = Selvästi odotettua korkeampi      |

*Taulukko 8. Gas-menetelmän tavoitteen toteutumista koskevat tiedot.*

#### **GAS-menetelmän tavoitteet 2-8**

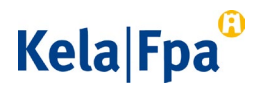

Vain ensimmäinen GAS-menetelmän tavoite on pakollinen. Tavoitteita voi yhteensä olla kahdeksan. Sarakkeille 9-15 merkitään muiden GAS tavoitteiden (2-8) toteutuminen vastaavasti kuin 8. sarakkeelle. Jos seurattavia tavoitteita on alle 8, jätä kyseiset viimeiset sarakkeet tyhjiksi.

Toimi vastaavasti 2. rivillä ja riveillä siitä eteenpäin, silloin kun toimitat GAS-tavoitteen toteutumista koskevia tietoja.

#### <span id="page-17-0"></span>WHOQOL-BREF elämänlaatumittari

#### **Elämänlaatumittarin kysymykset 1-26**

Jos toimitat rivillä 1 WHOQOL-BREF elämänlaatumittaria koskevia mittaustietoja (1. rivin 1.sarakkeen koodi on QOL), merkitse 1. rivin sarakkeeseen 8 ensimmäisen kysymyksen vastaus siten kuin asiakas on sen merkinnyt sähköiselle tai kirjalliselle kysymyslomakkeelle. Merkitse samalla tavoin peräkkäin sarakkeille 9-33 seuraavat lomakkeen vastaukset 2-26 (sarake 9 = kysymys 2 jne.). (Taulukko 9)

Jos asiakas on jättänyt vastaamatta joihinkin kysymyslomakkeen kysymyksiin, näitä vastaavat kohdat jätetään määrämuotoisessa tiedostossa tyhjiksi. (Tyhjissä kohdissa ei saa käyttää välilyöntiä, koska vastaanottopalvelu ei tunnista sitä.)

Merkitse WHOQOL-BREF elämänlaatumittarin vastausten arvot määrämuotoisen taulukkolaskentatiedoston sarakkeille seuraavan taulukon mukaisesti.

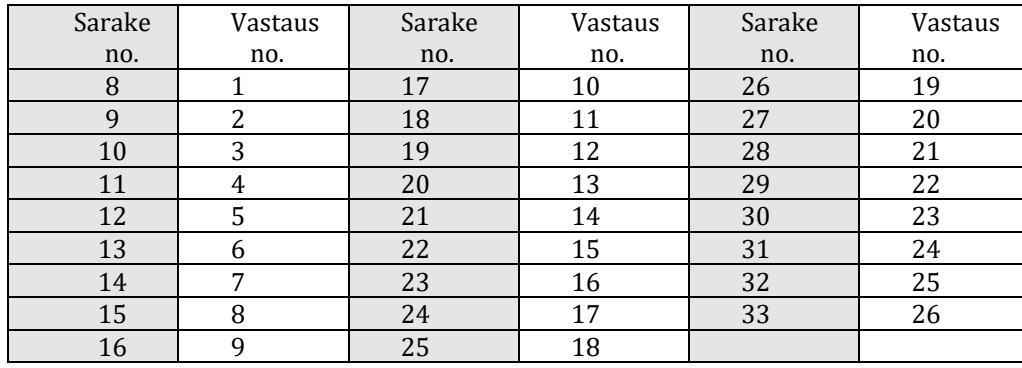

*Taulukko 9. WHOQOL-BREF vastaukset sarakkeilla.* 

Merkitse sarakkeille vastauksille varattuihin kohtiin WHOQOL-BREF vastausten sallitut arvot lomakkeelta. Sallitut arvot ovat seuraavat:

Kysymyksen numero: 1-26

Vastausvaihtoehdot (skaala): 1,2,3,4,5

(Jos tiettyyn kysymykseen, ei ole vastattu, kohta jätetään tyhjäksi.)

Toimi vastaavasti 2. rivillä ja riveillä siitä eteenpäin, silloin kun toimitat WHOQOL-BREF elämänlaatumittarin vastauksia koskevia tietoja.

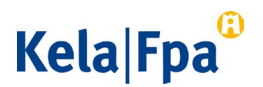

<span id="page-18-0"></span>Työkykykysymykset

#### **Työkykykysymykset 1-3 (asiakkaalle)**

Asiakas vastaa työkykykysymyksiin 1-3 lomakkeella Työkykykysymykset (AKV 1).

Jos toimitat rivillä 1 Työkykykysymyksiin liittyviä mittaustietoja Kelaan (1. rivin 1.sarakkeen koodi on TKK), merkitse 1. rivin sarakkeeseen 8 asiakkaan vastaus lomakkeen kysymykseen numero 1, merkitse sarakkeeseen 9 asiakkaan vastaus lomakkeen kysymykseen numero 2 ja merkitse sarakkeeseen 10 asiakkaan vastaus lomakkeen kysymykseen numero 3. (Taulukko 10)

| <b>Sarake</b> | Työkykykysymykset lomak-<br>keen kysymyksen numero | <b>Mahdolliset</b><br>vastaukset |
|---------------|----------------------------------------------------|----------------------------------|
| Sarake 8      | Kysymys 1                                          | 0,1,2,3,4,5,6,7,8,9,10           |
| Sarake 9      | Kysymys 2                                          | 1,2,3                            |
| Sarake 10     | Kysymys 3                                          | 1,2,3,4,5                        |

*Taulukko 10. Työkykykysymykset 1-3 vastausvaihtoehdot (sallitut arvot).*

#### **Työkykykysymykset 4-6 (palveluntuottajalle kuntoutuksen päätös-vaiheessa)**

Kuntoutusta toteuttava asiantuntija vastaa työkykykysymyksiin 4-6 lomakkeella Työkykykysymykset (AKV 1) vain kuntoutuksen päätösvaiheessa.

Jos toimitat rivillä 1 työkykykysymyksiin liittyviä mittaustietoja Kelaan (1. rivin 1.sarakkeen koodi on TKK), merkitse 1. rivin sarakkeeseen 11 vastaus lomakkeen kysymykseen numero 4, sarakkeeseen 12 vastaus lomakkeen kysymykseen numero 5 ja merkitse sarakkeeseen 13 vastaus lomakkeen kysymykseen numero 6. (Taulukko 11)

*Taulukko 11. Työkykykysymykset 4-6 vastausvaihtoehdot (sallitut arvot).*

| <b>Sarake</b> | Työkykykysymykset lomak-<br>keen kysymyksen numero | <b>Mahdolliset</b><br>vastaukset |  |
|---------------|----------------------------------------------------|----------------------------------|--|
| Sarake 11     | Kysymys 4                                          | 1,2,3,4,5                        |  |
| Sarake 12     | Kysymys 5                                          | 1,2,3                            |  |
| Sarake 13     | Kysymys 6                                          | 1,2,3,4                          |  |

#### **Työkykykysymykset 7-8 (asiakkaalle)**

Asiakas vastaa työkykykysymyksiin 7-8 lomakkeella Työkykykysymykset (AKV 1) vain työllistymistä edistävän ammatillisen kuntoutuksen päätös- ja seurantavaiheessa, ammatillisen Taito-kuntoutuksen päätösvaiheessa ja NUOTTI-valmennuksen päättyessä.

Jos toimitat rivillä 1 työkykykysymyksiin liittyviä mittaustietoja Kelaan yllä mainituista palveluista (1. rivin 1.sarakkeen koodi on TKK), merkitse 1. rivin sarakkeeseen 14 vastaus lomakkeen kysymykseen numero 7 ja merkitse sarakkeeseen 15 vastaus lomakkeen kysymykseen numero 8. (Taulukko 12)

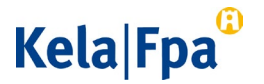

Toimi vastaavasti 2. rivillä ja riveillä siitä eteenpäin, silloin kun toimitat Työkykykysymyslomakkeen vastauksia koskevia tietoja.

| <b>Sarake</b> | Työkykykysymykset lomakkeen<br>kysymyksen numero | <b>Mahdolliset</b><br>vastaukset |
|---------------|--------------------------------------------------|----------------------------------|
| Sarake 14     | Kysymys 7                                        | 1,2,3                            |
| Sarake 15     | Kysymys 8                                        | 1,2,3,4,5,6,7                    |

*Taulukko 12. Työkykykysymykset 7-8 vastausvaihtoehdot (sallitut arvot).*

<span id="page-19-0"></span>Beckin depressiokysely 21-osioinen (BDI-21, käyttö väestötutkimuksiin)

#### **Masennusoiremittarin kysymykset 1-21**

Jos toimitat rivillä 1 BDI-masennusoiremittaria koskevia mittaustietoja (1. rivin 1.sarakkeen koodi on BDI), merkitse 1. rivin sarakkeeseen 8 BDI-masennusoiremittarin ensimmäisen kysymyksen vastaus siten kuin kuntoutuja on sen merkinnyt sähköiselle tai kirjalliselle kysymyslomakkeelle. Merkitse samalla tavoin peräkkäin sarakkeille 9-28 kuntoutujan vastaukset lomakkeen kysymyksiin 2-21 (sarake 9 = kysymys 2 jne.). Jos asiakas on jättänyt vastaamatta joihinkin kysymyslomakkeen kysymyksiin, näitä vastaavat kohdat jätetään määrämuotoisessa tiedostossa tyhjiksi. (Taulukko 13)

Merkitse sarakkeille vastauksille varattuihin kohtiin BDI- vastausten sallitut arvot lomakkeelta. Sallitut arvot ovat 1,2,3,4 tai 5 kysymyksissä 1-9 ja 15. Sallitut arvot ovat 1,2,3 tai 4 kysymyksille 10-14 ja 16-21 (ks. taulukko 13). Merkitse BDI masennusoiremittarin vastausten arvot määrämuotoisen taulukkolaskentatiedoston sarakkeille seuraavan taulukon mukaisesti.

Toimi vastaavasti 2. rivillä ja riveillä siitä eteenpäin, silloin kun toimitat BDI masennusoiremittarin kysymysten vastauksia koskevia tietoja.

| Sarake | Vas- | Skaala        | Sarake | Vas- | Skaala        |
|--------|------|---------------|--------|------|---------------|
| no.    | taus | (sallitut ar- | no.    | taus | (sallitut ar- |
|        | no.  | vot)          |        | no.  | vot)          |
|        |      | (1,2,3,4,5)   | 19     | 12   | (1,2,3,4)     |
|        |      | (1,2,3,4,5)   | 20     | 13   | (1,2,3,4)     |
| 10     | 3    | (1,2,3,4,5)   | 21     | 14   | (1,2,3,4)     |
| 11     |      | (1,2,3,4,5)   | 22     | 15   | (1,2,3,4,5)   |
| 12     |      | (1,2,3,4,5)   | 23     | 16   | (1,2,3,4)     |
| 13     | b    | (1,2,3,4,5)   | 24     |      | (1,2,3,4)     |

*Taulukko 13. BDI-vastaukset sarakkeilla.* 

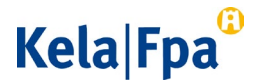

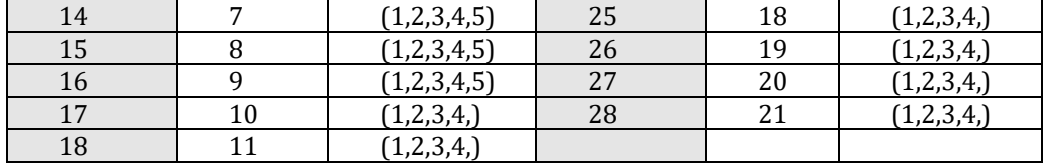

#### <span id="page-20-0"></span>5.6 Arkiston katselu

Valitse aloitussivulta "Arkiston katselu", jos haluat tarkastella aikaisemmin lähettämiäsi tiedostoja. Käyttöliittymä näyttää tällöin luettelon aikaisemmin lähettämistäsi tiedoista.

Voi valita listasta tiedoston, jota haluat tarkastella. Käyttöliittymä tuo tällöin nähtäväksi valitsemasi tiedoston samassa muodossa kuin se alun pitäen oli toimitettu.

Voit myös valita tarkasteltavaksi palautetiedoston. Se näytetään sinulle muodossa, jossa se on aikaisemmin järjestelmän toimesta muodostettu.

#### <span id="page-20-1"></span>5.7 Tietojen lähettäminen mittaus kerrallaan

Voit halutessasi toimittaa tuloksellisuuden mittaustiedot mittaus kerrallaan mallipohjista löytyvillä yhden mittauksen lomakkeilla. Kohdasta löytyy oma lomake jokaiselle kuntoutuksen hyödyn arvioinnin mittarille.

Voit syöttää lomakkeeseen yhden asiakkaan ja yhden mittarin mittaustiedot tieto ja kysymys kerrallaan. Lomake muodostaa vastauksista määrämuotoisen taulukkolaskentatiedoston yhden rivin. Tällainen yksittäisen tietorivin sisältämä tiedosto voidaan toimittaa käyttöliittymän avulla Kelaan, kuten kohdassa 5.4. on kerrottu.

#### <span id="page-20-2"></span>5.8 Mallipohja

Voit hakea tietojen toimittamista koskevan mallipohjan käyttöliittymän mallipohjat sivulta. Mallipohja auttaa sinua oikean muotoisen mittaustietojen tiedoston luomisessa.

#### <span id="page-20-3"></span>6 Lisätietoa

Voit pyytää lisätietoa tietojen toimittamisesta lähettämällä sähköpostia osoitteeseen [tulos@kela.fi](mailto:tulos@kela.fi)

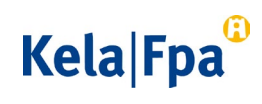

21.10.2022

### Liite 1. Esimerkki taulukkolaskentatiedostosta.

<span id="page-21-0"></span>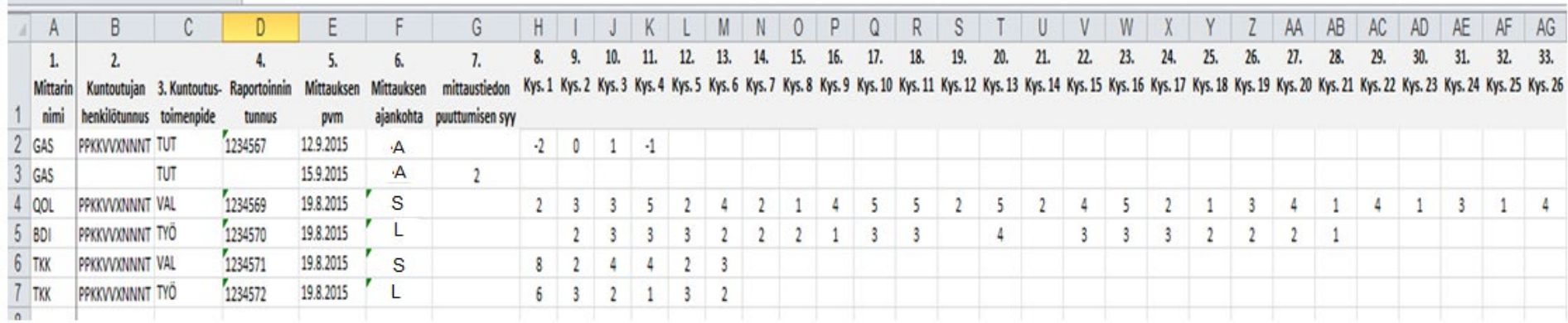